# **10.⼿続書類送付⽤宛名ラベル作成**

#### **⼿順(1)印刷環境の確認**

手続書類を送付するための宛名ラベルを印刷します。 インターネット⼊学⼿続期間中は何度でも印刷が可能です。 宛名ラベルを印刷できる環境が必要です。 ⾃宅にプリンターがない場合、学校・コンビニエンスストア等の印刷できる環境を確認しておいてください。

### **手順 (2) 宛名ラベル作成・ダウンロード**

「インターネット入学手続」画面で「手続書類送付用宛名ラベル作成」の「作成」リンクをクリックして ください。

インターネット入学手続

「入学手続要項」をよく読んで、入学手続を所定の期日までに確実に行ってください。 納付金の納入、入学手続書類の送付、インターネット入学手続は、必ずそれぞれの入学手続締切日までに行ってください。

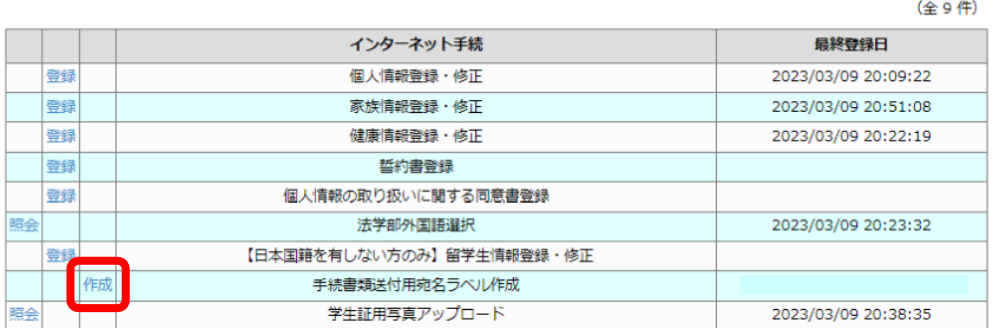

「実行」ボタンをクリックしてください。

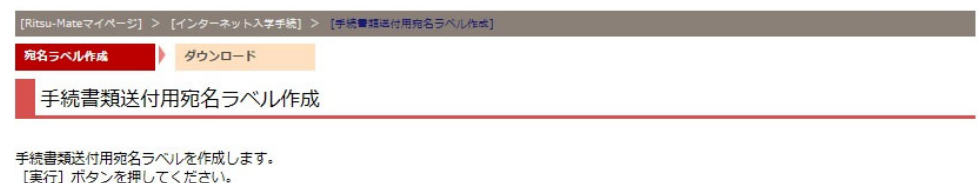

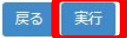

「ダウンロード」リンクをクリックしてください。ダウンロードしたデータはPDFで保存することができます。

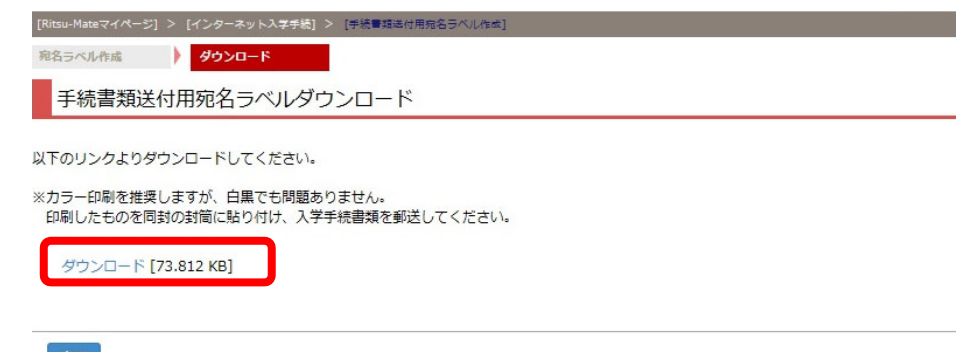

## 手順 (3) 宛名ラベルの表示·印刷

PDFファイルが開きます。カラー印刷を推奨しますが、白黒でもかまいません。

どうしても印刷することができない場合は、表⽰された項⽬を封筒に⼿書きしてください。その場合バー コードの記⼊は不要です。

差出人住所は「個人情報登録・修正」で入力した住所が印字されます。郵送日現在の住所と異なる場合は、 修正液等で修正してください。

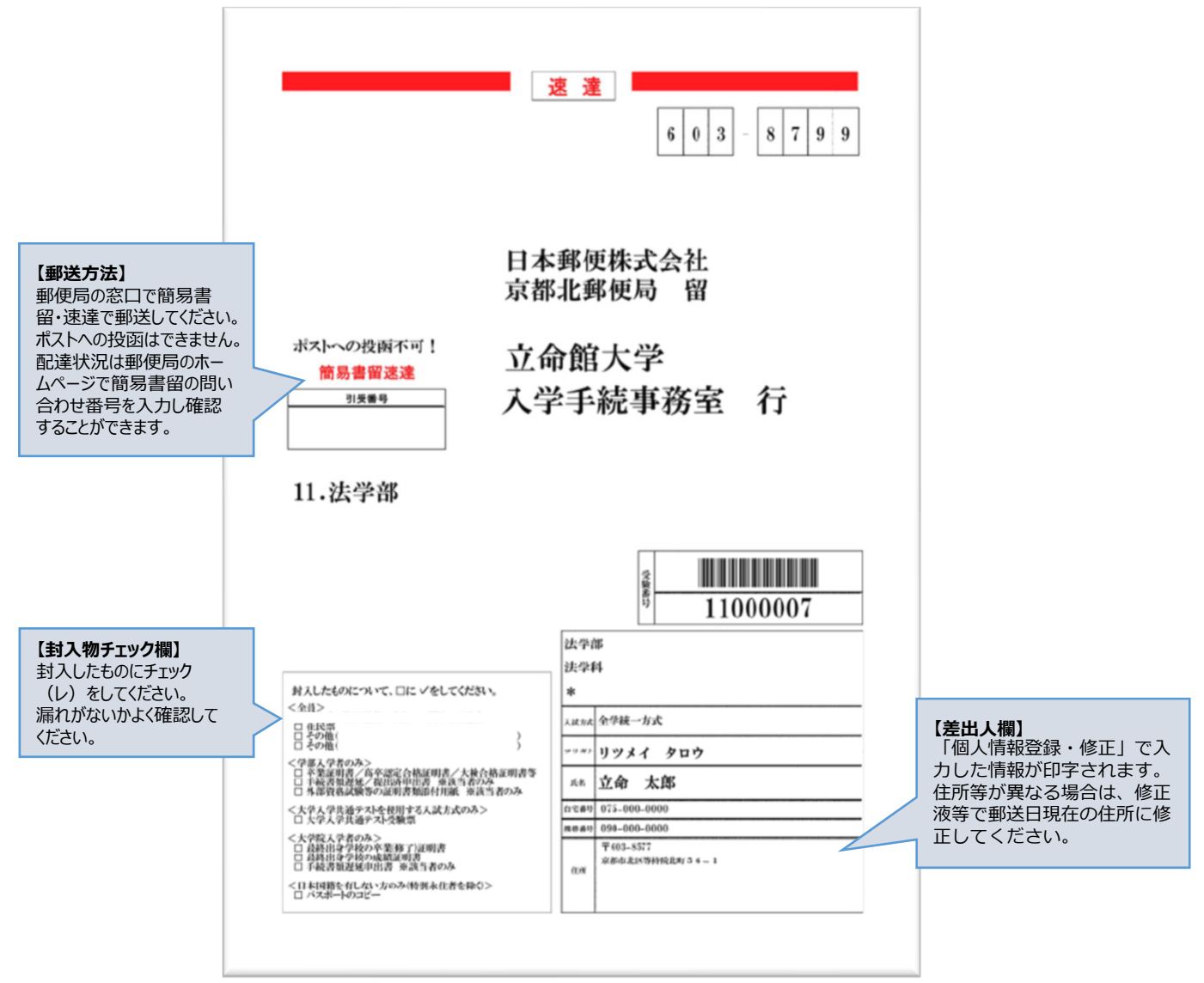

## 手順 (4) 宛名ラベルの貼り付け·書類郵送

印刷した宛名ラベルを入学手続書類に同封していた無地の茶封筒に 貼り付け、⼿続書類を⼊れて、期⽇までに**簡易書留・速達**で郵送し てください。 なお海外から送付する場合は、宛名ラベルを無地の茶封筒に貼り付 け、国際郵便の封筒に⼊れて郵送してください。 ※日本国外から送付する場合は、入学手続要項P.11を確認してくだ さい。

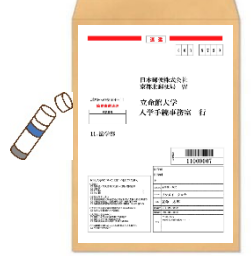